## **Artikel: Schulungsangebot anlegen und Schulungsbedarf hinterlegen Neue Schulungen über die Website mit Medien anlegen und Schulungsbedarf für Mitarbeiter hinterlegen**

Um Schulungen anlegen und durchführen zu können, muss das Modul Schulungen freigeschaltet sein. Sollte dies noch nicht der Fall sein, kontaktieren Sie hierfür bitte den KleanApp-Kundensupport.

## **Schulungsangebot anlegen und Bedarf angeben**

Wollen Sie ein neues Schulungsangebot anlegen, klicken Sie auf den Reiter Schulungen > Schulungsangebot. Über der Liste der Schulungsangebote klicken Sie dann auf den Button **Neuer Eintrag**.

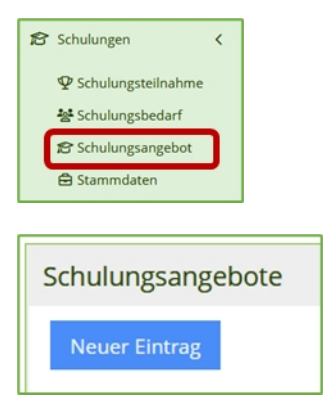

Geben Sie einen **Namen** und ggf. eine **Bemerkung** ein. Die Bemerkung dient nur internen Zwecken.

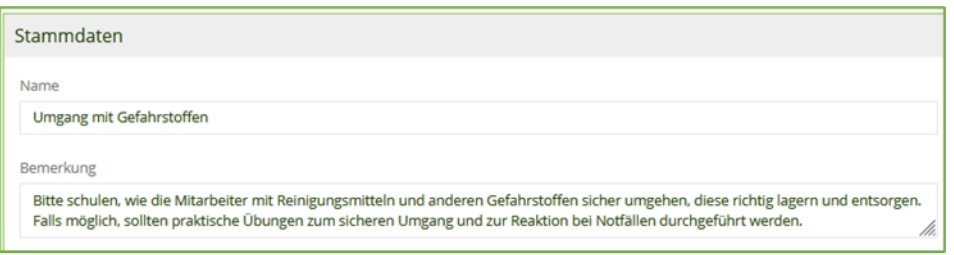

Der **Inhalt** ist als Text auf den Teilnahmebestätigungen der Mitarbeiter zu sehen.

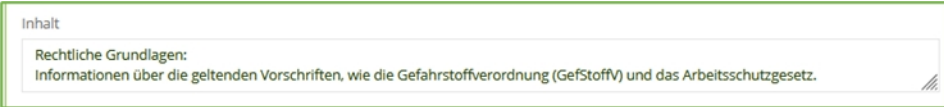

Im Feld **Selbstlernfragen** können Sie angeben, bei welcher Prozentzahl Sie diese als "Bestanden" markieren möchten. Nähere Informationen hierzu finden weiter unten im Text.

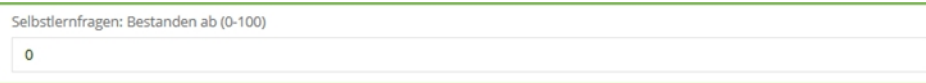

Die **Zyklus-Vorgabe** regelt die Häufigkeit für diese Schulung oder Unterweisung. Sie können wählen zwischen "Bei Bedarf", "Alle 6 Monate", "Alle 12 Monate", "Alle 24 Monate" und "Alle 36 Monate". Welche weiteren Einstellungen es zum Thema Zyklus-Vorgabe gibt, erfahren Sie in unserem Hilfeartikel "Schulungsbedarf anpassen".

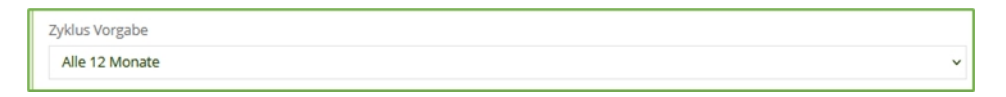

Schulungen können Sie auf **Aktiv** setzen, wenn diese gehalten werden können. Solange Sie noch nicht alle Dateien hinterlegt haben, wählen Sie hier Nein aus.

Aktiv la

Möchten Sie, dass diese Schulung in der App zur Verfügung steht, dann wählen Sie bei "**Nur manuelle Teilnahme**" das Nein. Dies ist auch standardmäßig gesetzt.

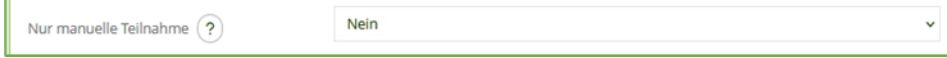

Im Feld "**Schulungsbedarf**" legen Sie fest, welche Mitarbeiter diese Schulung erhalten sollen. Es werden alle Benutzerfunktionen, die Sie in Ihrer KleanApp angelegt haben, aufgelistet. In unserem Beispiel sind es folgende Benutzerfunktionen:

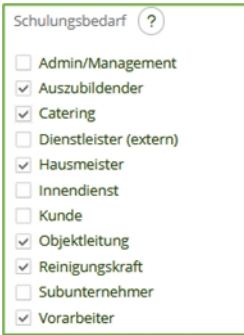

In der Benutzerverwaltung weisen Sie Ihren Mitarbeitern eine Benutzerfunktion zu, siehe hierzu auch [Neuen](https://www.kleanapp.net/de/Knowledgebase/View/696) [Mitarbeiter/Benutzer](https://www.kleanapp.net/de/Knowledgebase/View/696) [anlegen](https://www.kleanapp.net/de/Knowledgebase/View/696). Die Benutzerfunktionen können Sie unter Stammdaten > Mitarbeiter > Benutzerfunktionen bearbeiten.

Unter "**Regel für Anzeige bei Mitarbeitern**" legen Sie fest, welche Mitarbeiter diese Schulung halten dürfen.

Hier einige Beispiele für diese Regel:

Wenn nur einer oder mehrere Mitarbeiter diese Schulung durchführen sollen, können Sie die Einstellungen so vornehmen:

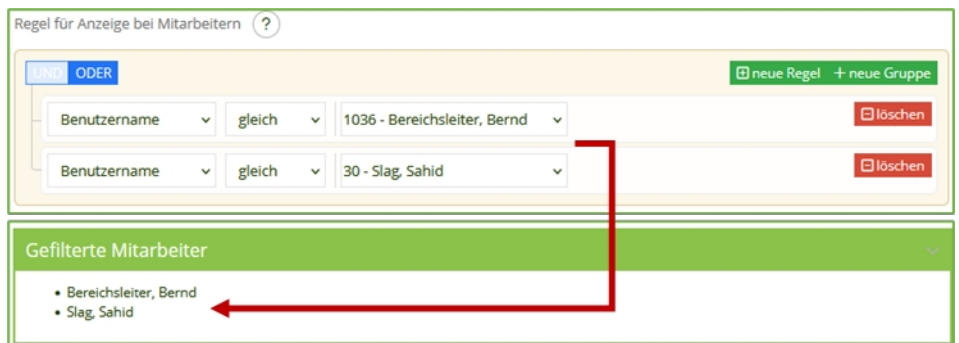

Ob Ihre Einstellungen so sind wie gewünscht, sehen Sie unter "**Gefilterte Mitarbeiter**".

Möchten Sie, dass Ihre Objektleiter und Ihre Vorarbeiter die Schulung durchführen dürfen, dann wählen Sie bei Regel für Anzeige bei Mitarbeitern die **Benutzerfunktion** "**Objektleitung**" und über "**neue Regel**" die Benutzerfunktion "**Vorarbeiter**" aus.

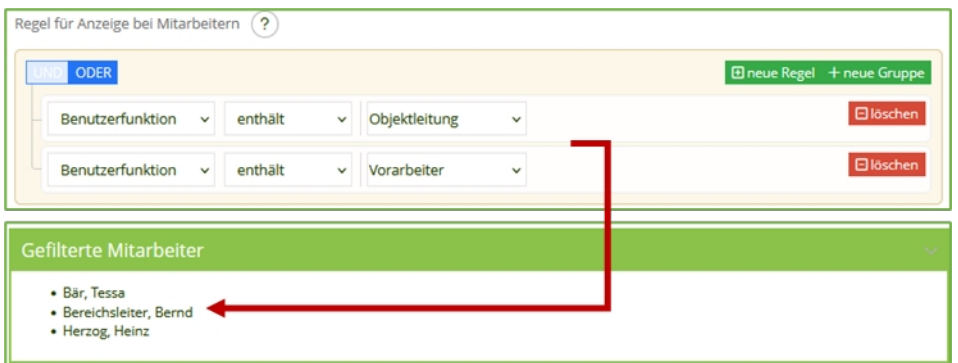

Möchten Sie, dass Ihre **Reinigungskräfte** die Schulung selbst durchführen können, dann könnte die Einstellung so aussehen:

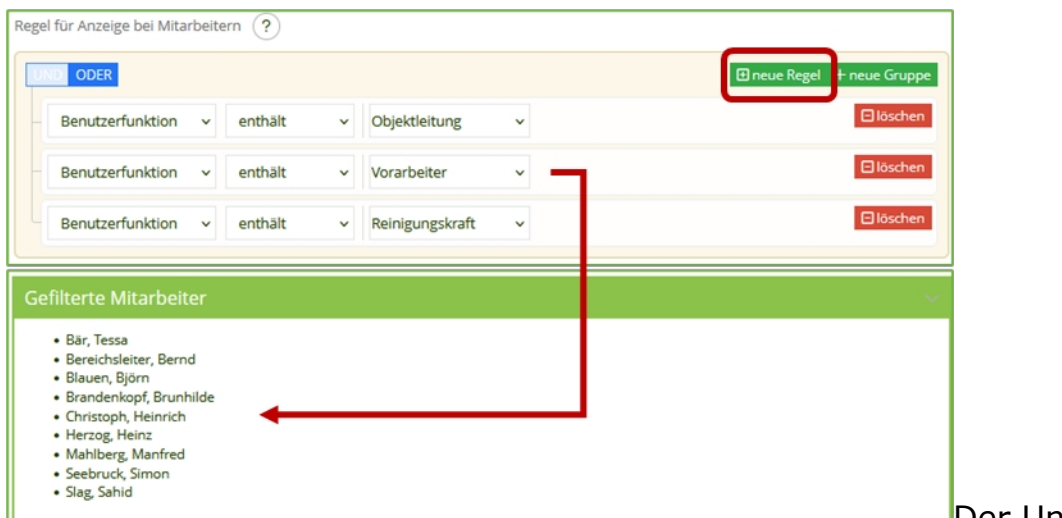

Der Unterschied

besteht darin, dass Objektleitung und Vorarbeiter, wenn Sie das Recht "SchulungenDurchfuehren" haben, die Schulungen halten dürfen und die Mitarbeiter auf dem Smartphone oder Tablet des Objektleiters oder des Vorarbeiters unterschreiben können und dass die Reinigungskräfte die Schulung nur für sich selbst durchführen können.

Zum Schluss bitte das Speichern nicht vergessen.

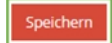

## **Schulungsmedien bearbeiten/anlegen**

Um Medien (Videos, PDFs) zur Schulung hinzuzufügen, gehen Sie wieder auf Schulungen > Schulungsangebot und klicken Sie in der Übersicht der Schulungsangebote auf den **Bearbeitungsbutton** neben der betreffenden Schulung.

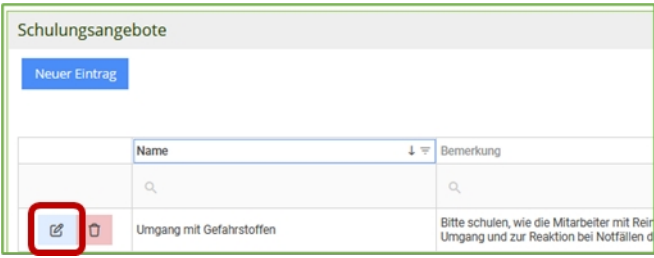

Neben den Stammdaten des Schulungsangebots befindet sich auf der rechten Seite eine Liste der zugehörigen Medien. Wenn Sie auf **Neuer Eintrag** klicken, können Sie ein neues PDF oder Video hochladen.

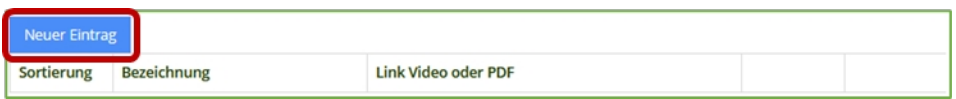

Geben Sie einen **Namen** für das Medium ein. Wählen Sie außerdem aus, ob Sie ein PDF oder Video hochladen oder ob Sie ein Youtube-Video einbetten wollen. Sie werden dann entweder zum Upload weitergeleitet oder können den Link des Youtube-Videos eingeben.

Die **Sortierung** gibt die Reihenfolge wieder, in der die Medien während einer Schulung gezeigt werden. Medien mit kleinerer Zahl werden vor Medien mit einer höheren Sortierung gezeigt.

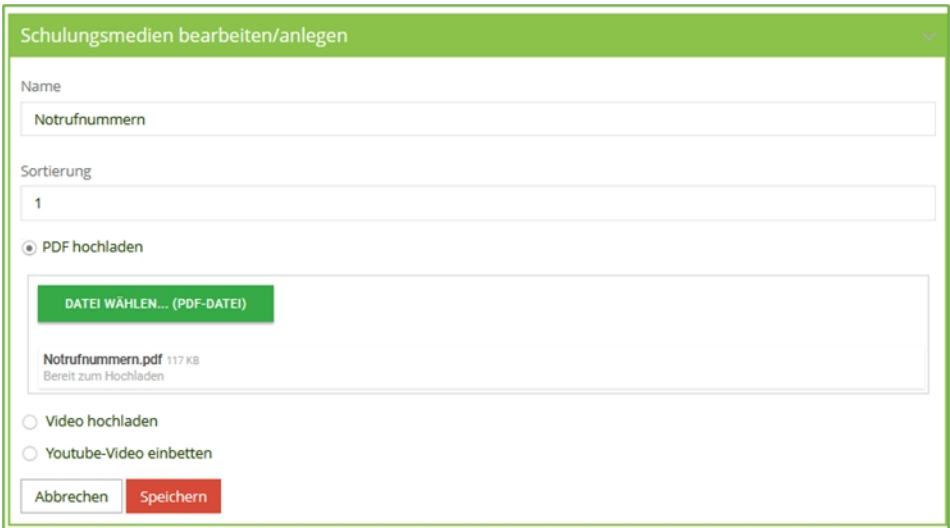